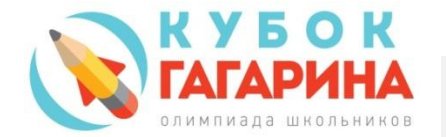

## РУКОВОДСТВО ПОЛЬЗОВАТЕЛЯ СИСТЕМЫ ОНЛАЙН РЕГИСТРАЦИИ УЧАСТНИКОВ

### Данное руководство предназначено для кураторов школьного этапа Олимпиады.

Для входа в систему регистрации необходимо использовать **логин и пароль** от личного кабинета куратора, которые автоматически формируются и высылаются службой olympiad@kubok-gagarina.ru на электронный адрес, указанный при заполнении первичной регистрационной формы.

#### *Образец присылаемого сообщения:*

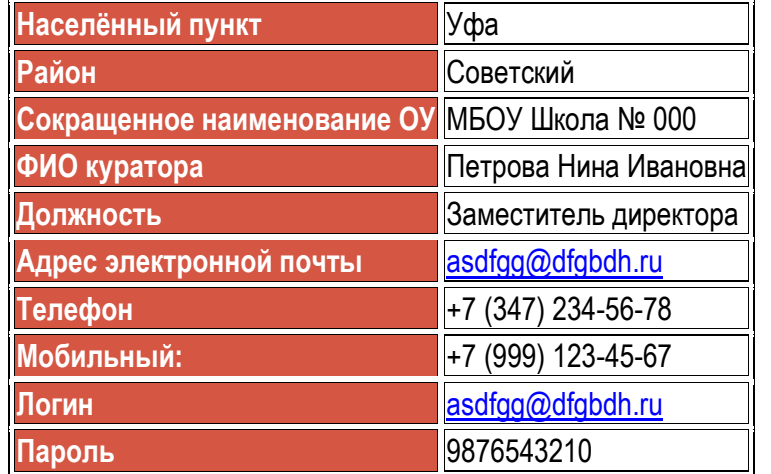

#### Если сообщение не пришло:

Проверьте в своем почтовом ящике папку «Спам» (нежелательная почта), возможно, оно помещено туда.

Если сообщения там нет, – при заполнении регистрационной формы Вы указали несуществующий электронный адрес, либо электронный адрес с ошибкой.

В этом случае напишите в республиканский оргкомитет Олимпиады на [kubokgagarina@list.ru](https://e.mail.ru/cgi-bin/link?check=1&refresh=1&cnf=a573d8&url=%2F%2Fe.mail.ru%2Fcompose%2F%3Fmailto%3Dmailto%253akubokgagarina%40list.ru&msgid=14429996820000000789;0;0;1&x-email=kubokgagarina%40list.ru)

или позвоните по телефонам в Уфе: +7 (347) 246-45-29, +7 (347) 246-45-30, +7 (906) 100-55-00

ВНИМАНИЕ! Для каждой образовательной организации открывается только один личный кабинет куратора, в котором осуществляется регистрация всех участников олимпиады данной образовательной организации.

## Для входа в личный кабинет куратора Олимпиады необходимо:

- 1. Войти на главную страницу сайта <http://www.kubok-gagarina.ru/>
- 2. В форму входа в ЛИЧНЫЙ КАБИНЕТ ОУ ввести полученные имя пользователя (логин) и пароль

*Лучше скопировать их из сообщения без лишних символов и пробелов и вставить в соответствующие поля!*

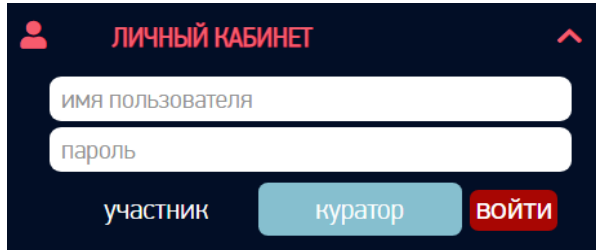

3. Выбрать тип пользователя «Куратор» и нажать кнопку «Войти».

После успешного входа появится основная форма, в которую вводится вся необходимая информация для регистрации общеобразовательной организации и участников школьного этапа Олимпиады. Она состоит из страниц, переключение между которыми осуществляется кликом мыши по соответствующей

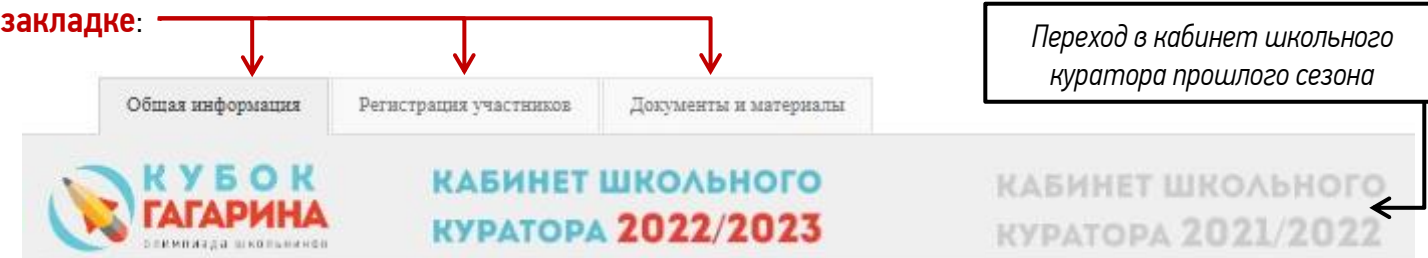

На этой странице заполняется информация об общеобразовательной организации и необходимые контактные данные.

Перейти к заполнению соответствующего поля можно двойным щелчком по нему, либо выбрать нужную строку одинарным щелчком (соответствующая строка выделится жёлтым цветом) и нажать кнопку «Редактировать»

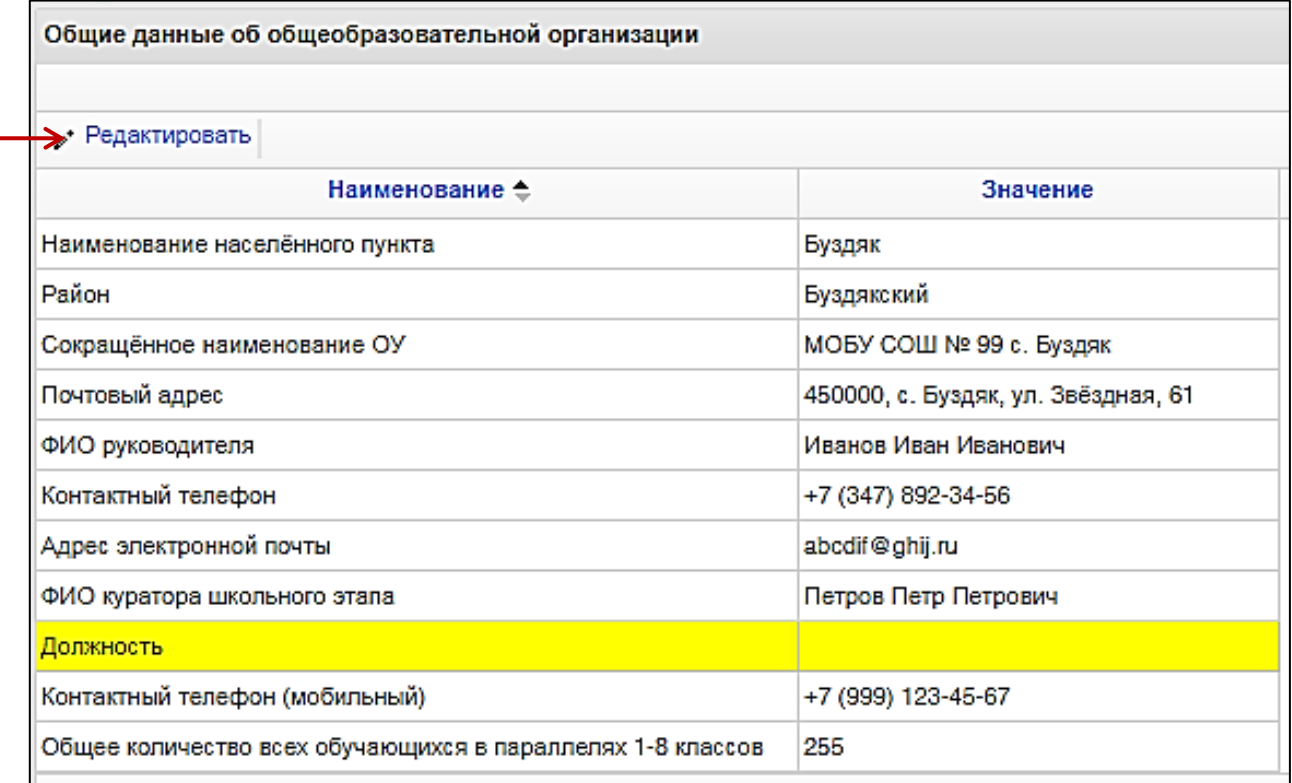

Ввод осуществляется в форму, которую с помощью мыши можно переместить в любое удобное место монитора компьютера.

После ввода информации обязательно нажать кнопку «Сохранить»!

# ВНИМАНИЕ!

- 1. В строки «ФИО руководителя» и «ФИО куратора школьного этапа» необходимо вводить не инициалы, а фамилии, имена и отчества полностью.
- 2. Если в образовательной организации несколько кураторов, то их полные фамилии, имена и отчества записываются через запятую.
- 3. В строке «Должность» указывается должность куратора (должности кураторов через запятую).
- 4. В строке "Общее количество всех обучающихся в параллелях 1-8 классов" необходимо указать общее количество всех детей, обучающихся в 1-8 классах, согласно комплектованию, независимо от участия в Олимпиаде.

После заполнения всех полей на странице «Общая информация» можно переходить к регистрации участников олимпиады.

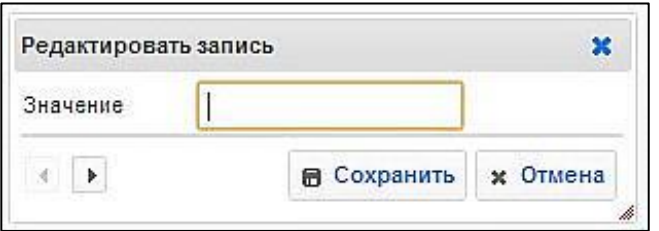

#### Закладка «Регистрация участников»

На этой странице вводится информация обо всех участниках олимпиады.

Для каждого участника заполняются следующие поля: *«Фамилия, имя участника», «Класс», «Литера», «Дата оплаты», «Предмет 1», «Предмет 2», «Предмет 3».*

Поля *«Логин»* и *«Пароль»* формируются системой автоматически и используются в дальнейшем для входа в личный кабинет участника олимпиады.

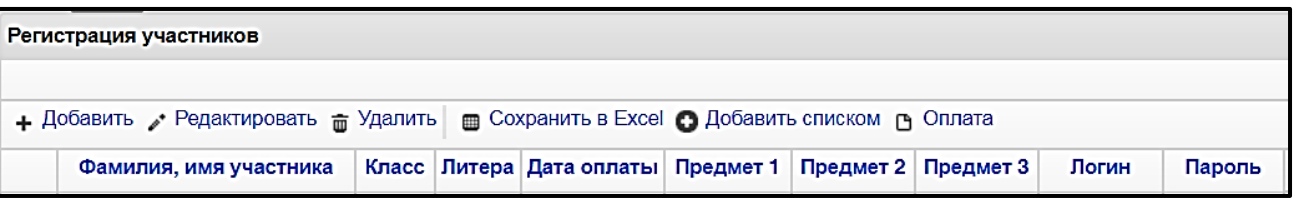

## **ВНИМАНИЕ!**

Для корректной регистрации необходимо вносить информацию в полном объеме:

*фамилия и полное имя участника, дата оплаты (по квитанции), выбор предметов*.

Информация, внесенная в систему, в дальнейшем используется в протоколах и наградных материалах (сертификатах, дипломах) именно в том виде, в котором она представлена!

# ➢ ДЛЯ ИНДИВИДУАЛЬНОЙ РЕГИСТРАЦИИ УЧАСТНИКА используется кнопка «Добавить».

**. Добавить** • Редактировать <del>m</del> Удалить | m Сохранить в Excel ● Добавить списком Р Оплата

*Информация вносится в появившуюся форму*:

- 1. Вводится фамилия и полное имя участника.
- 2. Выбирается класс и литера. *(Если в параллели только один класс, выбирается литера «А»).* Дата оплаты.
- 3. Вводится предмет 1, 2 и 3 это предметы, выбранные для участия учениками 2-8 классов.

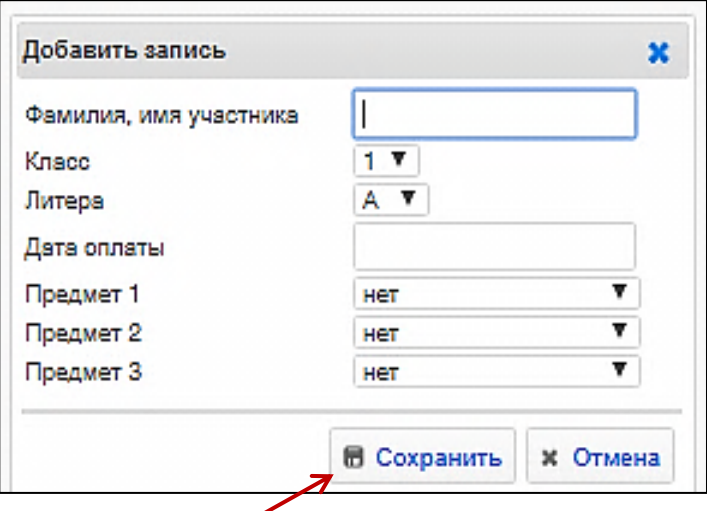

После ввода информации обязательно нажать кнопку «Сохранить»!

Зарегистрированный участник появится в списке соответствующей параллели, раскрывающемся по нажатию на значок **+**

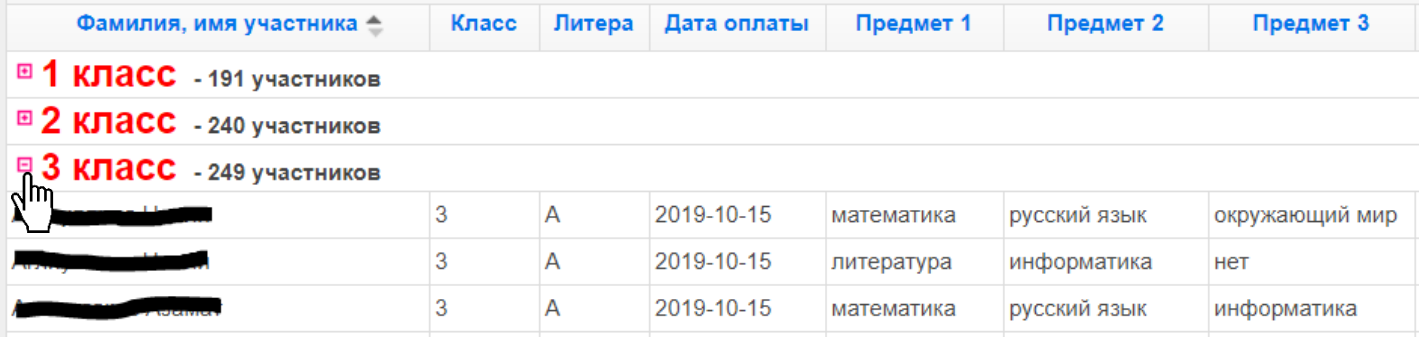

## Внимание!

Первоклассники могут участвовать в олимпиаде только по двум предметам, поэтому поле «Предмет 3» для них не заполняется. В случае выбора одного предмета заполняется только поле «Предмет 1»

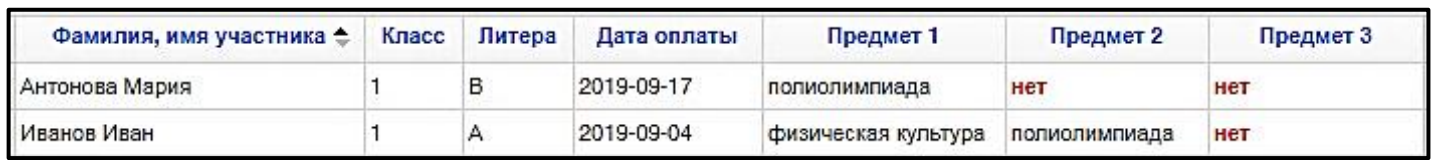

## **ВАЖНО!**

*Если участник выбрал более трех предметов Олимпиады, его следует зарегистрировать повторно! При этом фамилия, имя, класс, литера такого участника должны совпадать с данными первой регистрации. Отличаться должны только предметы!*

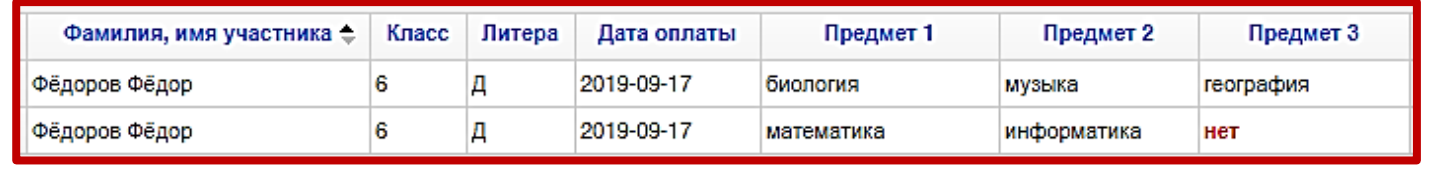

# ➢ ФАМИЛИИ И ИМЕНА УЧАСТНИКОВ МОЖНО ВСТАВИТЬ СПИСКОМ: для этого используется кнопка «Добавить списком»

+ Добавить • Редактировать <del>m</del> Удалить | m Сохранить в Ехсе • Добавить списком го Оплата

В появившейся форме выбирается класс, литера и вставляется список, состоящий из фамилий и имен участников данного класса, который копируется из любого электронного документа (Word, Excel…)

*Необходимый список (фамилии и имена обучающихся класса) в любом документе выделяется мышкой, нажатием правой кнопки мыши выбирается «Копировать» (или копируется нажатием Ctrl+C на клавиатуре). Затем с помощью мыши вставляется в* поле для ввода списка участников,

*нажатием правой кнопки мыши выбирается «Вставить» (или вставляется нажатием Ctrl+V на клавиатуре). После чего необходимо удалить лишние строчки и нажать кнопку* «ОК».

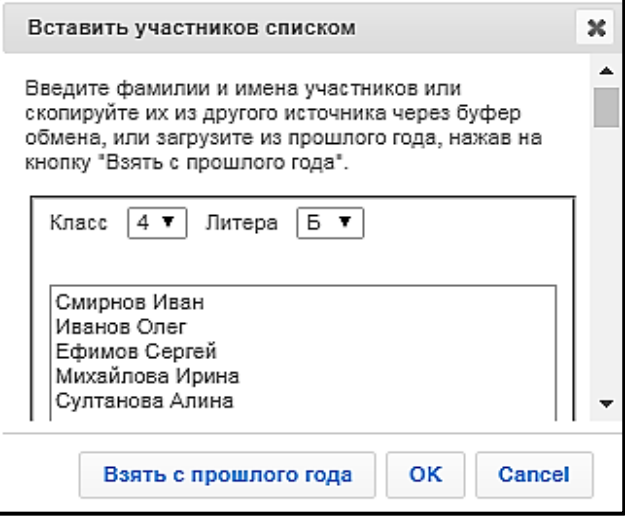

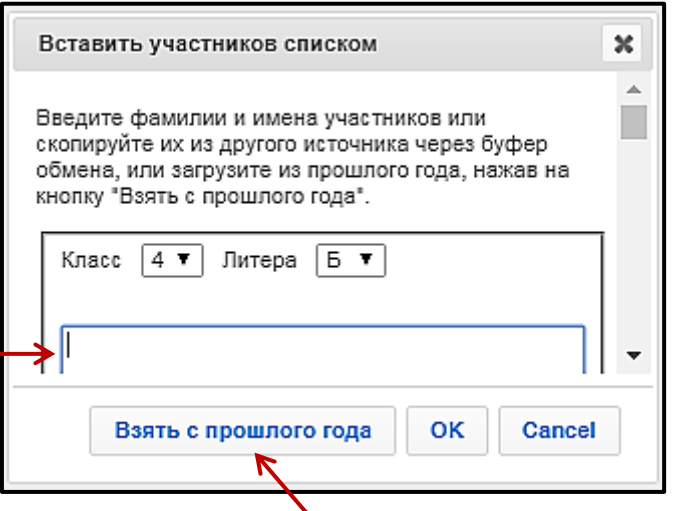

При нажатии на кнопку «Взять с прошлого года» в окне появляется список (фамилии и имена) обучающихся выбранного класса, которые принимали участие в прошлом сезоне Олимпиады.

Из данного списка следует удалить выбывших и/или добавить новых участников и нажать на кнопку «ОК».

#### В списке соответствующей параллели появятся только фамилии и имена этих участников:

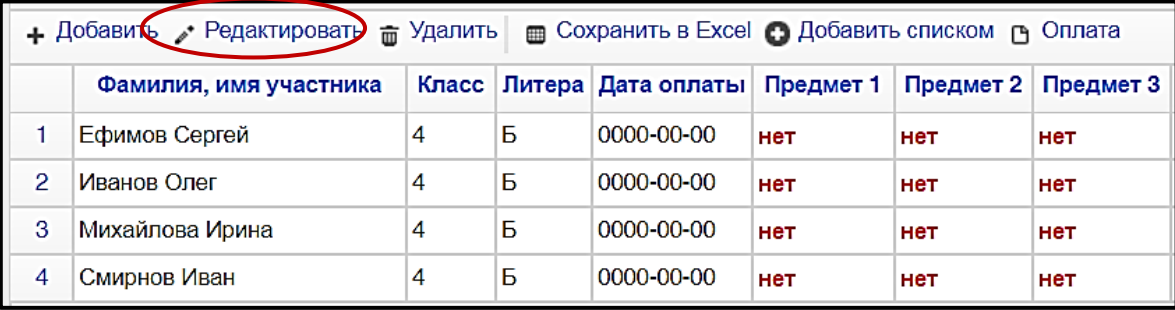

Для внесения даты оплаты и выбора предметов необходимая строчка выбирается двойным щелчком мыши, можно также выделить её одинарным щелчком мыши (строка окрасится в жёлтый цвет) и нажать кнопку «Редактировать».

 $\overline{\phantom{a}}$ 

# ВНИМАНИЕ! *У всех зарегистрированных участников должен быть проставлен выбор от одного до трёх предметов!*

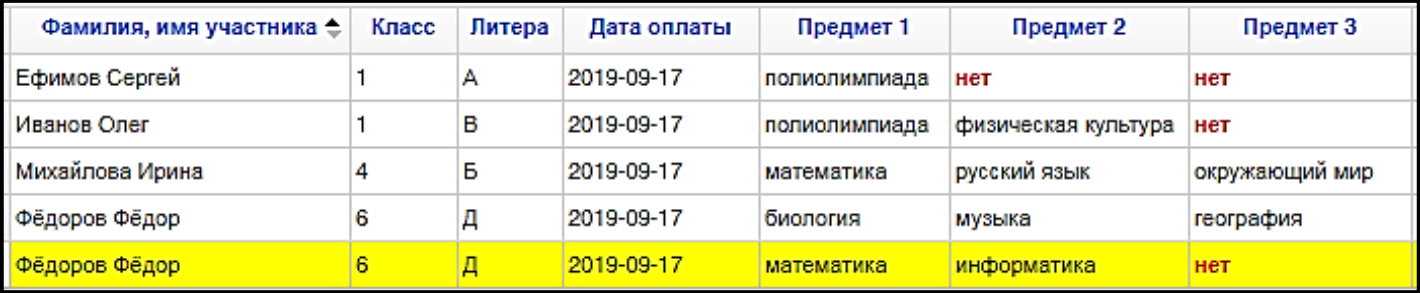

# ➢ Некорректно введенные фамилии и имена участников выделяются системой красным цветом.

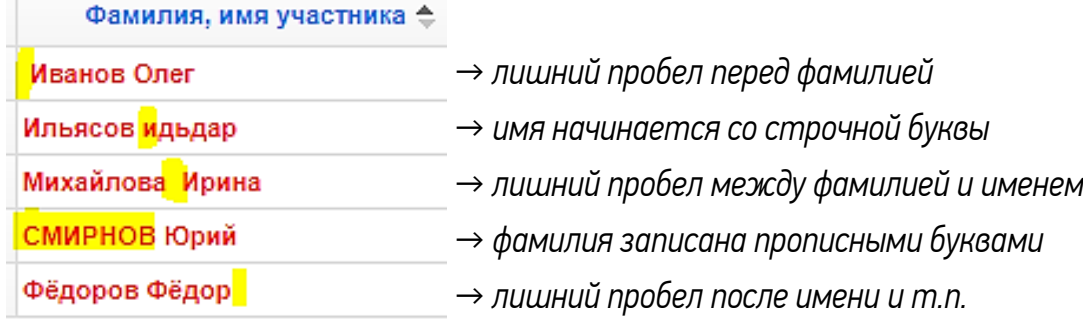

Для их редактирования необходимая строка выбирается двойным щелчком мыши.

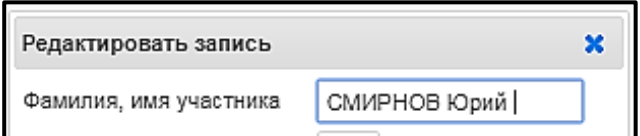

➢ При необходимости работы с отдельными группами участников (например, *одной параллели* или *одного класса*) используется фильтр, расположенный в верхней части страницы слева:

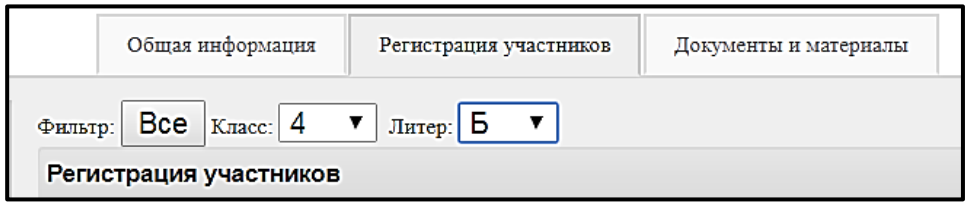

Нужная параллель выбирается в окошке «Класс», литер класса – в окошке «Литер». В списке будут отображены все зарегистрированные участники выбранного класса. Для возврата к полному списку необходимо нажать кнопку «Все».

 $\triangleright$  Список участников можно упорядочить по любому из полей. Например, по фамилии (в алфавитном порядке) и т.д. Для этого нужно нажать указателем мыши на поле с соответствующим заголовком:

> Фамилия, имя участника ← Класс | Литера | Дата оплаты | Предмет 1 Предмет 2 Предмет 3

*Участники, ошибочно зарегистрированные в системе или отказавшиеся от участия после регистрации, должны быть удалены из списка!*

➢ Для удаления участника необходимо выделить нужную строку (одним щелчком мыши) и нажать кнопку «Удалить».

+ Добавить • Редактировать т Удалить) **ED COXPAHITE B EXCEL CO ДОбавить списком го Оплата** 

➢ Кнопка «Оплата» переводит пользователя на страницу с информацией об оплате участниками организационных взносов.

• Добавить • Редактировать <del>•</del> Удалить • Сохранить в Excel • Добавить списком гр Оплата

 $\triangleright$  Кнопка «Сохранить в Excel» предназначена для экспорта регистрационных данных участников школьного этапа в Excel.

• Добавить • Редактировать <del>•</del> Удалить • Сохранить в Ехсе) • Добавить списком го Оплата

ВНИМАНИЕ! После завершения регистрации необходимо передать всем зарегистрированным участникам логины и пароли, сформированные системой!

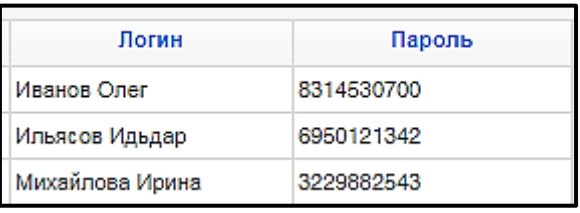

*Это позволит участникам самостоятельно входить в их личные кабинеты на сайте Олимпиады, знакомиться с графиком, временем и местом проведения соответствующих этапов Олимпиады, предварительными и окончательными результатами участия, скачивать сертификаты и дипломы в электронном виде, а также получать информацию о дополнительных проектах, проводимых бесплатно для всех участников Олимпиады.*

## Закладка «Документы и материалы»

Общая информация Регистрация участников

Локументы и материалы

- 1. "Готовимся к олимпиаде" сборники заданий прошлых лет с ответами
- 2. МАТЕРИАЛЫ ПРОШЛЫХ СЕЗОНОВ
- 3. Положение об Олимпиаде
- 4. График проведения ШЭ-2021
- 5. Руководство пользователя по регистрации участников
- 6. Порядок оплаты организационного взноса
- 7. Квитанция на оплату оргвзноса

На этой странице оргкомитетом размещаются ссылки на все необходимые документы и материалы для проведения школьного этапа Олимпиады.

Материалы на этой странице размещаются по мере необходимости.

## Закладка «Протоколы школьного этапа» откроется перед началом Олимпиады!

Инструкция по заполнению протоколов также будет размещена на странице «Документы и материалы».